## **NBIA 5.0.2**

## Local Installation Guide

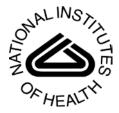

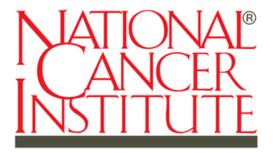

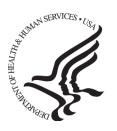

Center for Biomedical Informatics and Information Technology

Revised March 21, 2011

## **Table of Contents**

| INTRODUCTION                                                                                                   | 1         |
|----------------------------------------------------------------------------------------------------|-----------|
| NBIA 5.0.2 SOFTWARE AND TECHNOLOGY REQUIREMENTS                                                                | 2         |
| Java SDK Installation                                                                                          | 3         |
| Apache Ant Installation                                                                                        | 3         |
| MySQL Installation and Configuration                                                                           | 6         |
| Oracle Installation and Configuration                                                                          | 7         |
| DOWNLOADING AND INSTALLING UPT                                                                                 | 8         |
| INSTALLING NBIA 5.0.2 APPLICATION AND SERVICES                                                                 | 8         |
| Downloading NBIA 5.0.2 files                                                                                   | 9         |
| Installing a New NBIA 5.0.2GUI Installer Method of Installation                                                |           |
| Installing NBIA One Component at a Time                                                                        | 24        |
| Command-Line Method of Installation                                                                            |           |
| Command-line Installation Steps                                                                                | 27        |
| Upgrading NBIA 4.5 to 5.0.2 Upgrading NBIA Using the GUI Installer Upgrading NBIA Using Command-Line Installer | 29        |
| Configuring JBoss Servers and MySQL Server to Run as Services                                                  | <b>33</b> |
| POST-INSTALLATION TASKS                                                                                        |           |
| CONTACTING APPLICATION SUPPORT                                                                                 | 38        |

#### Introduction

This *NBIA 5.0.2 Installation Guide* provides you with the instructions to install and configure a fresh NBIA 5.0.2 application, or upgrade an existing 4.5.x application. The NBIA installation installs and configures two JBoss application servers and creates a NBIA-specific schema within a pre-existing database on a preinstalled MySQL server. NBIA supports both Oracle and MySQL. An upgrade of NBIA converts an existing 4.5.x NBIA application and associated grid service to 5.0.2.

Directions are given in this document for both Linux and Windows operating systems.

# Overview of NBIA Installation

The process for installing NBIA includes the following tasks described in this document:

- 1. Downloading and installing required software
- 2. Setting environment variables
- 3. Downloading NBIA 5.0.2 distribution files
- 4. Installing NBIA:
  - a. GUI Installer Method
  - b. Command-Line Method
    - -- Editing install.properties file
- 5. Upgrading NBIA
  - a. GUI Installer Method
  - b. Command-Line Method
    - -- Editing upgrade.properties file
- 6. Configuring JBoss servers and MySQLserver to run as a service
- 7. Post-Installation Tasks
  - a. Using UPT to Add NBIA Users

#### Before You Proceed

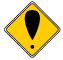

If you have a 3.x version of NBIA installed, you must do a fresh installation as there is no way to upgrade a 3.x NBIA installation to 4.x. Contact NCICB Application Support directly for 3.x data migration support:

Web: http://ncicb.nci.nih.gov/NCICB/support

E-mail: ncicb@pop.nci.nih.gov Telephone: 301-451-4384 Toll free: 888-478-4423

### **NBIA 5.0.2 Software and Technology Requirements**

## Tested Environment

The NBIA 5.0.2 installation has been tested on Linux Red Hat Enterprise Linux AS 4 64/32-bit (for AMD chipset) and the Windows XP/2003 environments. While the installation may work in other Linux and Windows environments, it has only been tested in these environments.

#### Minimal Requirement Environment

The system requirement varies according to the capacity the system is planned for, such as concurrent users, number of images, etc.

OS -- Windows or Linux server CPU – Intel 64-bit Core Duo processor or AMD Opteron HD – 160 GB SATA HD RAM – 3GB

#### Required Software—Not Included in NBIA

Many of the servers and services that make up NBIA 5.0.2 are automatically installed as part of this installation. However, there are certain tools that you must manually install and configure. These tools are listed in Table 1. The software name, version, description, and URL hyperlinks (for download) are indicated in the table.

Prior to the NBIA 5.0.2 installation, you must download and install the following tools and recommended versions in the order they are listed in Table 1. Complete the directions for installing each, as directed on the corresponding website.

| Required Software Name<br>Version                                                                                                    | Description                                                     |
|----------------------------------------------------------------------------------------------------|-----------------------------------------------------------------|
| Java 2 Platform Standard Edition 6.0 Update 18(J2SE 6.0)                                                                                                    | The J2SE Development Kit                                        |
| http://java.sun.com/products/archive/j2se/6u18/index.html                                                                                                    | (JDK) supports creating J2SE applications.                      |
| Be sure to download the correct Java SDK for your operating environment. For example, for Linux AMD 64, you would download jdk-1_6_0_18-linux-amd64-rpm.bin. For Windows, you might download jdk-1_6_0_18-windows-i586-p.exe. |                                                                 |
| Apache Ant, 1.7.0                                                                                                    | Apache Ant is a Java-based                                      |
| https://gforge.nci.nih.gov/svnroot/lsd/trunk/tools/apache-ant-1.7.0-bin.zip                                                                                                    | build tool.                                                     |
| MySQL, 5.0.45 or Oracle, 10g                                                                                                    | MySQL is an open-source                                         |
| http://downloads.mysql.com/archives.php?p=mysql-5.0&v=5.0.45                                                                                                    | database software application.                                  |
|                                                                                                    | Oracle is a commercial database product that must be purchased. |

*Table 1Required Software* 

#### **IMPORTANT**

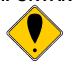

As you install each application, record the installation directory path, and the hostname of your MySQL DB server, and the DB admin username/password.

#### Java SDK Installation

When you install the Java SDK, you are prompted to select the installation directory. Record the path, as this directory will be used when you set the environment variables.

### **Apache Ant Installation**

- Unzip the Apache Ant distribution files using a command line unzip tool or a zip utility, such as WinZip.
- After extracting the zip, you must set the environment variables, described in the following section, so that Ant is available in the system PATH.

### **Apache Ant Environment Variables**

#### **NOTE**

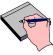

The purpose of setting operating system environment variables is so that the Java SDK and Ant build tool are available to run from anywhere in the system.

#### Linux

To set the environmental variables in Linux, follow these steps:

#### NOTE

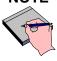

The JAVA\_HOME, ANT\_HOME and PATH environment variables are set in /etc/profile. You may need to create the variables, or modify them if they already exist.

| Step | Action                                                                                                    |
|------|----------------------------------------------------------------------------------------------------|
| 1    | As the root user, enter the following in the /etc/profile file. A PATH variable should already be created in this file, so be sure to define the JAVA_HOME and ANT_HOME export before the PATH export. Replace <some_path> with the correct path fragment for Java and Ant installations.</some_path> |
|      | export JAVA_HOME= <some_path>/jdk1.6.0_18</some_path>                                                                                                    |
|      | export ANT_HOME= <some_path>/apache-ant-1.7.0</some_path>                                                                                                    |
|      | export PATH=\$JAVA_HOME/bin:\$ANT_HOME/bin:\$PATH                                                                                                    |
| 2    | Log out and log back in so that the system recognizes your changes.                                                                                                    |

## Verifying the Environment Variables in Linux

To verify that environment variables have been set correctly, follow these steps:

| Step | Action                                                                                                    |
|------|----------------------------------------------------------------------------------------------------|
|      | From the command line, enter:                                                                                                    |
| 1    | echo \$JAVA_HOME<br>echo \$ANT_HOME                                                                                                    |
|      | Both of these commands should return the location where you installed these tools.                                                                  |
| 2    | To verify your Java SDK installation, enter <code>java -version</code> from a command prompt. You should see <code>java version "1.6.0_18"</code> . |
| 3    | To verify your Ant installation, enter: ant -version from a command prompt.  You should see: Apache Ant version 1.7.0 compiled on December 13 2006. |

#### Windows

To set the environmental variables in Windows, follow these steps:

#### NOTE

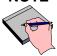

The JAVA\_HOME, ANT\_HOME and PATH environment variables are set in the Systems Properties.

| Step | Action                                                                                                    |
|------|----------------------------------------------------------------------------------------------------|
| 1    | In Windows, select <b>Control Panel</b> , then select the <b>Systems</b> application. In the Systems window, select the <b>Advanced</b> tab.                                                                                     |
| 2    | On the Advanced tab, click the Environment Variables button. To add a new system variable, select the New button.                                                                                                    |
|      | <ul> <li>a. In the Variable name text box, enter JAVA_HOME.</li> <li>b. In the Variable value text box, enter the location of your Java installation. (e.g. c:\Program Files\Java\jdk1.6.0_18)</li> </ul>                        |
| 3    | <ul> <li>Click the New button again.</li> <li>a. In the Variable name text box, enter ANT_HOME.</li> <li>b. In the Variable value text box, enter the location of your Ant installation. (e.g. C:\apache-ant-1.7.0).</li> </ul>  |
| 4    | Select the PATH system environment variable, and select the <b>Edit</b> button. This opens the Edit System Variable dialog box, displayed here as an example.  Edit System Variable  Variable name:  Variable value:  OK  Cancel |
| 5    | In the Variable value text box, prepend the following text in front of the text that already exists in the <b>Variable Value</b> field.  %JAVA_HOME%\bin;%ANT_HOME%\bin;  Click <b>OK</b> .                                      |

#### Verifying the Environment Variables in Windows

To verify the environment variables have been set correctly, follow these steps:

| Step | Action                                                                                                    |
|------|----------------------------------------------------------------------------------------------------|
|      | From the command line, enter:                                                                                                    |
| 1    | echo %JAVA_HOME%                                                                                                    |
|      | echo %ANT_HOME%                                                                                                    |
|      | Both of these commands should return the location where you installed these tools.                                                                  |
| 2    | To verify your Java SDK installation, enter <code>java -version</code> from a command prompt. You should see <code>java version "1.6.0_18"</code> . |
|      | To verify your Ant installation, enter ant -version from a command prompt.                                                                          |
| 3    | You should see: Apache Ant version 1.7.0 compiled on December 13 2006.                                                                              |

## **MySQL Installation and Configuration**

A MySQL 5.0.45 server must be downloaded, installed and running in order for the NBIA installation to work successfully.

To download and install MySQL, follow the steps outlined on the MySQL website: <a href="http://downloads.mysql.com/archives.php?p=mysql-5.0&v=5.0.45">http://downloads.mysql.com/archives.php?p=mysql-5.0&v=5.0.45</a>

TIP

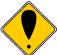

You should consult the following three links to successfully set up secure and well-performing MySQL servers, in preparation for installing NBIA:

- MySQL Security Guide http://dev.mysql.com/doc/refman/5.0/en/security-guidelines.html
- Performance
  - General performance tuning <a href="http://dev.mysql.com/books/hpmysql-excerpts/ch06.html">http://dev.mysql.com/books/hpmysql-excerpts/ch06.html</a>
  - InnoDB engine performance tuning http://dev.mysql.com/doc/refman/5.0/en/innodb-tuning.html

#### **MORE TIPS**

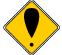

- Record the MySQL root username/password chosen during the MySQL installation process, as you will need to use this as your database.system.user/database.system.password later in the NBIA installation process.
- Note the MySQL port chosen during the MySQL installation process, as you will need to use this as your database.port later in the installation process.
- As part of the installation process, the default character set is set to latin1 for the NBIA MySQL database.

Once installed, you must configure My-SQL for NBIA (only for Linux).

#### Linux

Configure MySQL in Linux using the following steps:

| Action                                                                                          |  |
|-------------------------------------------------------------------------------------------------|--|
| Lowercase Table Names in MySQL                                                                  |  |
| Edit the /etc/init.d/mysqld (or mysql) file as follows:                                         |  |
| a. Locate the start() section and modify the mysqld_safe command (do not include the ellipses): |  |
| /usr/bin/mysqld_safelower_case_table_names=1                                                    |  |
| b. Restart the MySQL service for the changes to take effect:                                    |  |
| Restart /etc/init.d/mysqld                                                                      |  |
| L                                                                                               |  |

## **Oracle Installation and Configuration**

Setting up Oracle is beyond the scope of this document. For more information, refer to <a href="http://www.oracle.com/technetwork/database/enterprise-edition/documentation/index.html">http://www.oracle.com/technetwork/database/enterprise-edition/documentation/index.html</a>.

### **Downloading and Installing UPT**

If you do not already have a User Provisioning Tool (UPT) installed, and you wish to manage user accounts for your NBIA application, you **must** install UPT.

## Overview of UPT

UPT is used to provision users in the NBIA application. Each CBIIT application installs with its own Common Security Module (CSM) schema that has sample/default users and a role/permissions structure. To add additional users, you must provision the NBIA application as "NCIA" in the UPT. Then you can assign users to NBIA.

#### WARNING

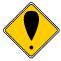

Because of NBIA's current design, one instance of UPT can serve only instance of NBIA. In other words, for each instance of NBIA that is installed, there will need to be another instance of UPT installed.

You can download UPT 4.2 through the following link:

https://gforge.nci.nih.gov/frs/download.php/7298/CSM\_UPT\_42\_Release.zip

For instructions on how to install UPT 4.2, refer to the chapter, UPT Installation and Deployment, in the following document.

https://gforge.nci.nih.gov/docman/view.php/12/18945/caCORE\_CSM\_v42\_ProgrammersGuide.pdf .

#### NOTE

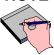

UPT 4.2 is backwards compatible to previous versions of CSM. When you provision the application in UPT 4.2, you are asked to specify the CSM version NBIA is using. You should enter v. 4.0.

## **Installing NBIA 5.0.2 Application and Services**

To newly install the NBIA 5.0.2 application and services, follow the steps in this section:

- <u>Downloading NBIA 5.0.2 files from GForge</u> on page 9
- Installing a New NBIA 5.0.2 on page 10
  - o GUI Installer Method on page 10
  - o Command-Line Method on page 25
- Configuring JBoss on page 28
  - Configuring JBoss Servers and MySQL Server to Run as Services on page 34
- Post-Installation Tasks on page 35
  - o Starting Up NBIA on page 35

#### BEFORE YOU BEGIN

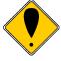

- Important: There must already be a pre-existing MySQL DB and connection username/password for NBIA to install into; NBIA does not create its own DB.
- If you have installed a previous version of NBIA 4.5, you must follow the upgrade procedures described in <u>Upgrading NBIA 4.5 to 5.0.2</u> on page 28 to migrate to NBIA 5.0.2.

### **Downloading NBIA 5.0.2 files**

To download the NBIA 5.0.2 files, follow this step:

| Step | Action                                                                                                    |  |
|------|----------------------------------------------------------------------------------------------------|--|
| 1    | The installation files for NBIA 5.0.2 are each over 300MB. All of the files can be downloaded from the NBIA distribution folder here: <a href="https://gforge.nci.nih.gov/frs/?group_id=312">https://gforge.nci.nih.gov/frs/?group_id=312</a> . |  |
|      | For a new command-line installer, download the     NBIA_install_5.0.2.zip file                                                                                                    |  |
|      | For a command-line upgrader, download the NBIA_upgrade_5.0.2.zip file                                                                                                    |  |
|      | For a GUI installer that you can use to do a fresh NBIA 5.0.2 installation, download the NBIA_gui_distribution_5.0.2.jar                                                                                                    |  |
|      | Remember the download location, as you will be using this file to run the installation in the steps that follow.                                                                                                    |  |

#### Server Components in NBIA 5.0.2

These server components are installed and configured as part of the NBIA 5.0.2 installation. You do not need to do anything further to download or install these components.

- JBoss 4.0.5 (hosts the NBIA application and NBIA grid service)
- CTP

### Installing a New NBIA 5.0.2

You can perform a new installation of NBIA v.5.0.2 using either of these two methods:

- A GUI Installation wizard. Instructions for this method begin on this page.
- A command-line installation. For instructions, see page 25.

#### **GUI Installer Method of Installation**

For detailed information on all of the GUI installer fields, refer to the documentation at this location: <a href="https://wiki.nci.nih.gov/x/1Y5XAg">https://wiki.nci.nih.gov/x/1Y5XAg</a>

#### BEFORE YOU BEGIN

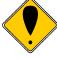

If installing in Windows, double-clicking on the GUI installer jar is not recommended. Instead execute the GUI installer from the command shell. This will avoid the wrong JVM being employed to run the installer.

For performing an installation using the GUI Installer, follow these steps:

| Step | Action                                                                                                    |
|------|----------------------------------------------------------------------------------------------------|
| 1    | Open a command prompt in the directory where you downloaded the NBIA_gui_distribution_5_0_2.jar. Enter this command to invoke the GUI installer: java -jar NBIA_gui_distribution_5_0_2.jar.                                                                                                    |
| 2    | The Installation Wizard opens to facilitate the installation process. Click <b>Next</b> to proceed through the pages of the wizard, beginning with progressing past the Welcome page. Selected screen shots are included to aid you in the installation process. Screen shot step numbers do not necessarily correspond with step numbers in these instructions. |
| 3    | Review the release notes.                                                                                                    |

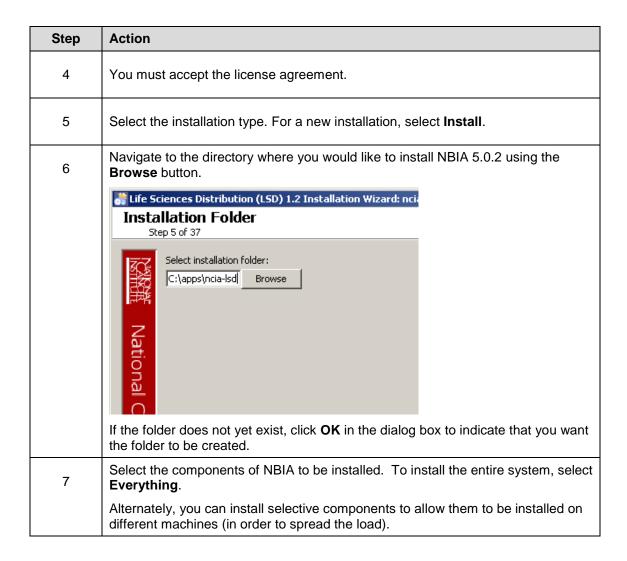

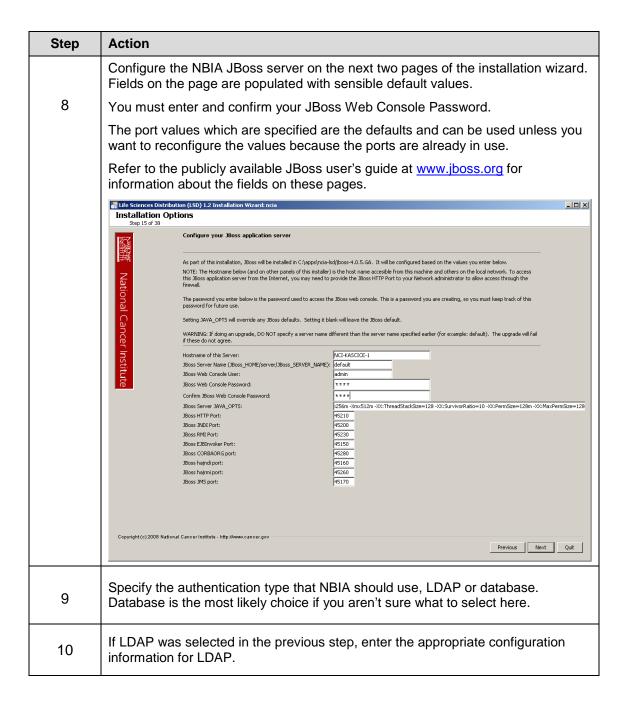

| Step | Action                                                                                                    |
|------|----------------------------------------------------------------------------------------------------|
| 11   | Next are two pages that allow you to specify how to connect to the underlying database. The first page allows you to select whether Oracle or MySQL is to be used as the backing database.                                                                                                    |
|      | In the second, specify the database connection information, including the name of the <b>pre-existing</b> database where the NBIA schema will be installed, and the <b>pre-existing</b> user which will be used by NBIA to connect to its database.                                                                                                    |
|      | Regardless of the authentication type, the database connection parameters must be filled out. If you are installing everything or just the database, beware that all data in the specified database will be <b>WIPED</b> out.                                                                                                    |
|      | For other components (JBoss Grid, CTP), this information is just used to fill out the configuration (and won't be used to wipe anything).                                                                                                    |
|      | #Life Sciences Distribution (LSD) 1.2 Installation Wizard: ncia  Installation Options Step 19 of 38                                                                                                    |
|      | The information you enter below will connect you to an existing MySQL database.  localhost is NOT a recommended value for Database Host Name.  The Database Blaze if must have full access to 'Database Blaze'. It's highly recommended you contact your database administrator to obtain this information.  WARNING: If Installagi all components or the database component: all database objects for 'Database Name' will be dropped and recreated during the installation process.  For detailed descriptions on each of the properties below, see the Database Settings section at https://wiki.nci.nih.gov/x/koQYAQ  Database Host Name:  Database Port:  3306  Database Application User:  Database Application User Password:  *********************************** |
|      | Error messages inform you if the following occurs:                                                                                                    |
|      | If the specified database host cannot be reached, or the field is blank.                                                                                                    |
|      | If the specified database does not already exist, or the NBIA DB user's credentials are wrong.                                                                                                    |
| 12   | Specify the SMTP mail server connection information so that NBIA can send emails from users with new account requests.                                                                                                    |

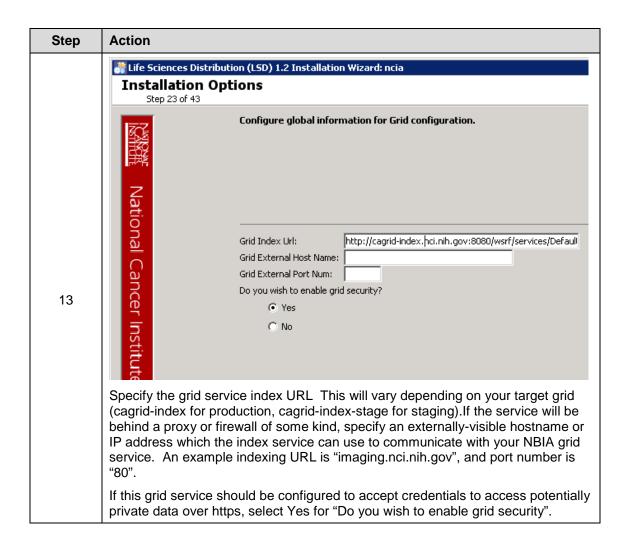

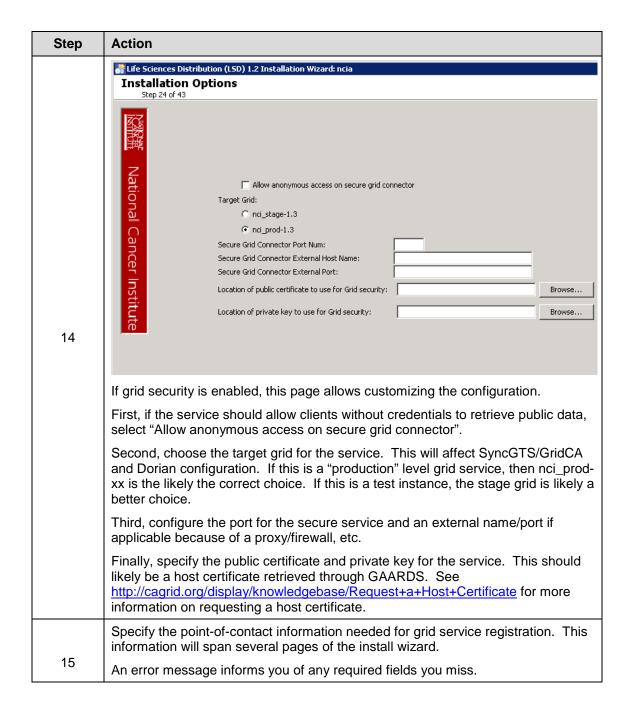

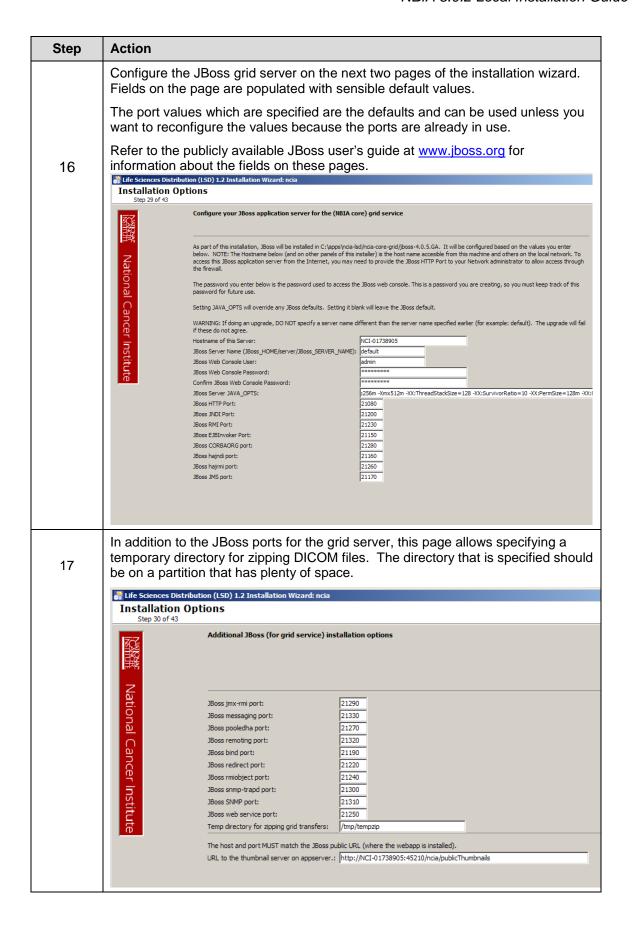

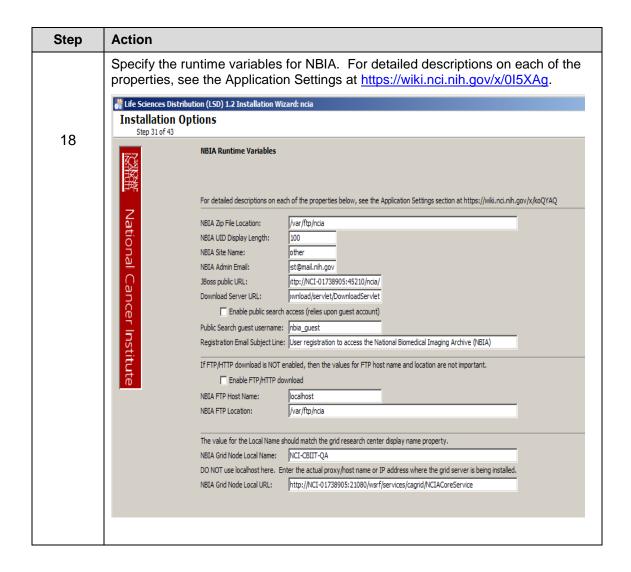

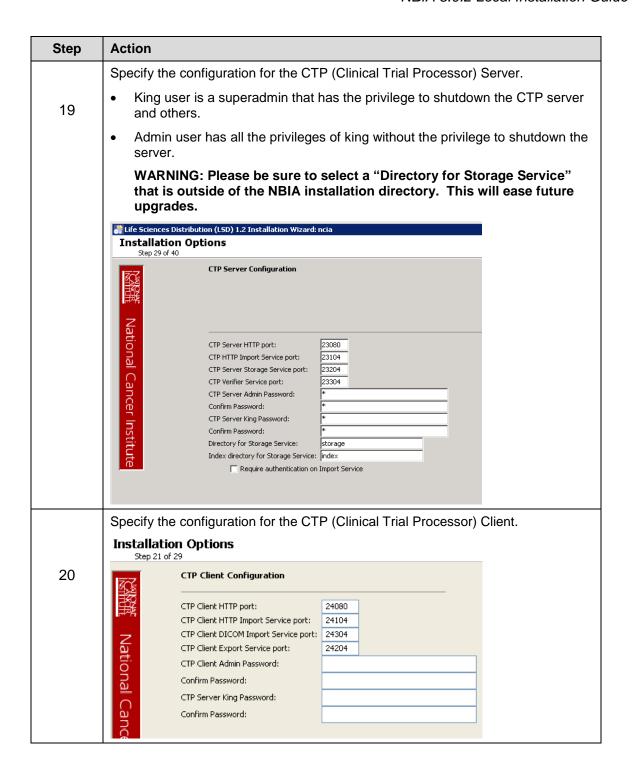

| Step | Action                                                                                                    |  |
|------|----------------------------------------------------------------------------------------------------|--|
| 21   | The installer allows for the selection of some "branding" customizations to the look of the NBIA user interface.                                               |  |
|      | If you desire no branding customization, do not select any of these checkboxes. Press <b>Next</b> to continue with the installation.                           |  |
|      | For each branding customization that is desired, select the relevant checkbox.                                                                                 |  |
|      | Installation Options Step 34 of 46                                                                                                    |  |
|      | Optional Branding  National                                                                                                    |  |
|      |                                                                                                    |  |
|      | Do you wish to apply an institutional or application logo/brand to webapp?  Do you wish to alter the welcome page?  Do you wish to alter the Quick Links menu? |  |
|      | Do you wish to alter the Quick Links menu?                                                                                                    |  |
|      | ☐ Do you wish to alter the page footer?                                                                                                    |  |

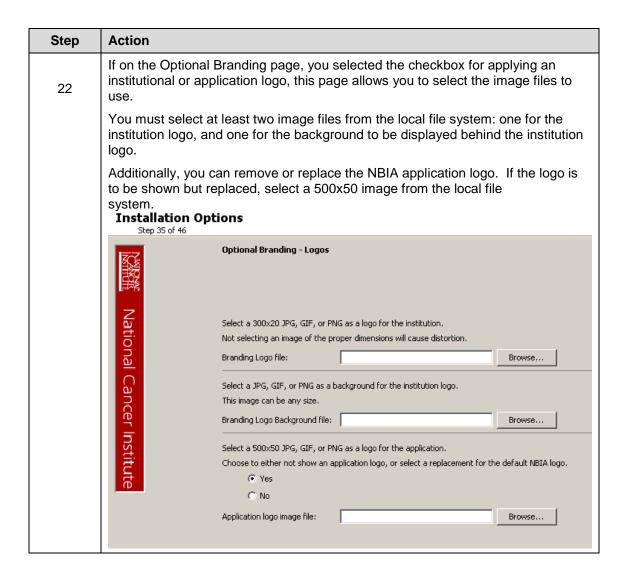

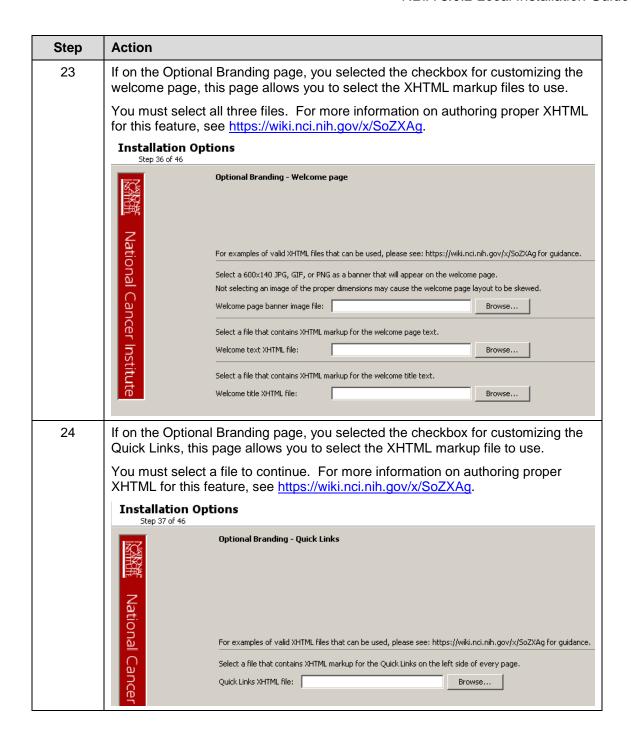

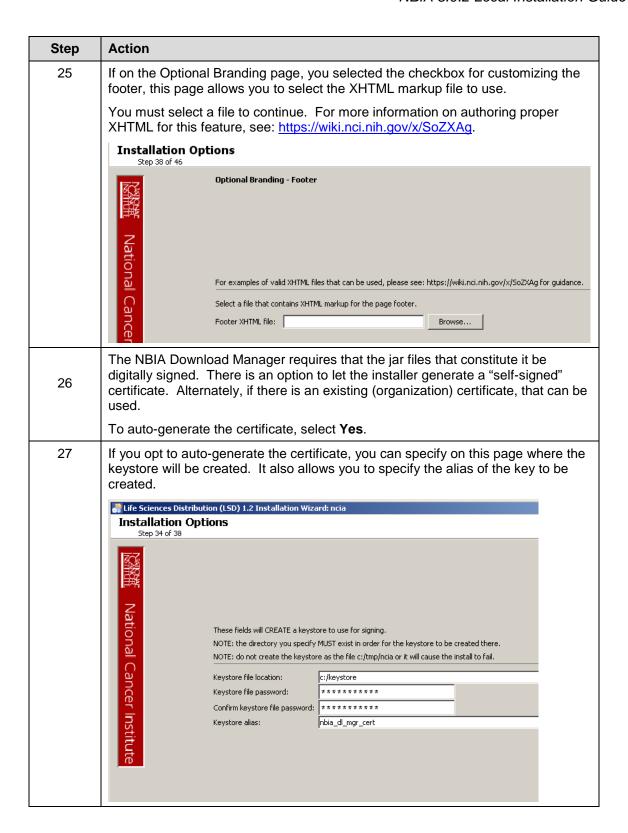

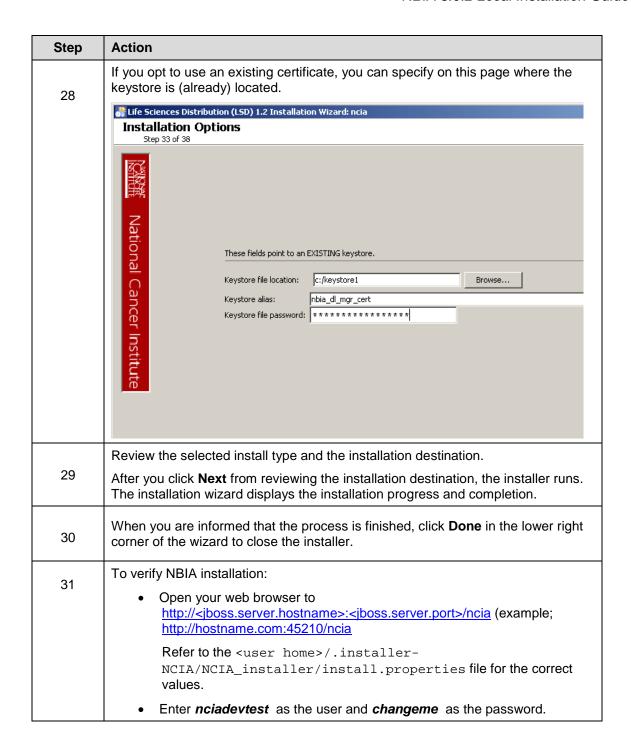

| 32 | Check that NBIA Grid Service appears on the local "services" page.     Point a browser to the "services" page. The URL for this page is <a href="http://host:port/wsrf/services">http://host:port/wsrf/services</a> .     Examine the page and ensure that "cagrid/NCIACoreService" appears on the page.     Select the "wsdl" link next to "cagrid/NCIACoreService".     Examine the WSDL and check that the host and port in the //wsdl:import@location attribute are correct.     Examine the WSDL and check that the host and port in //soap:address@location attribute are correct.  Check that the NBIA Grid Service appears on the caGrid Portal. |
|----|----------------------------------------------------------------------------------------------------|
| 33 | After successfully installing NBIA, make a backup of the <user home="">/.installer-NCIA/NCIA_installer/install.properties file in a different directory for future reference.</user>                                                                                                    |

## **Installing NBIA One Component at a Time**

|           | When installing NBIA one component at a time, be aware of the following:                                                                                                    |
|-----------|----------------------------------------------------------------------------------------------------|
| Important | <ul> <li>The configuration parameters must agree across the components.</li> <li>A few examples:         <ol> <li>All of the components should share the same database connection parameters.</li> <li>The grid component must communicate with the JBoss web application so the JBoss host and port must agree between</li> </ol> </li> </ul>                    |
| important | these two components.  3. The JBoss and database components both require                                                                                                    |
|           | configuration information about the guest account. These must agree.                                                                                                    |
|           | Strictly speaking, there is not a rigid order in which the components must be installed. However, the database is likely the first thing to install since the installer will try to start all the other components and if the database is not there, the servers will show errors upon starting. These servers must be restarted after the database is installed. |
|           | The installer pages for the individual components are, for the most part, the same pages that are used when installing "Everything" so the documentation for the "Everything" path should largely apply.                                                                                                    |

#### **Command-Line Method of Installation**

#### **About Properties**

An important component of NBIA 5.0.2 command-line installation is configuring properties.

#### Overview of NBIA 5.0.2 Command-Line Installer Properties Files

When you do a command-line installation of NBIA 5.0.2 for the first time, you will work with the install.properties file included in the NBIA\_install\_5\_0\_2.zip.

If you are using the command-line to upgrade from the previous version of NBIA 4.5, you will work with the upgrade.properties file included in the NBIA\_upgrade\_5\_0\_2.zip. For more information about upgrading NBIA, see Upgrade Using Command-Line Installer on page 30.

## Overview of Properties Files

When you installed the previous version of NBIA 4.5, you configured the <code>install.properties</code>. The <code>NBIA\_upgrade\_5\_0\_2.zip</code> that you must download to perform the upgrade to 5.0.2 includes another properties file, <code>upgrade.properties</code>. To complete the upgrade to NBIA 5.0.2, you should use the values in the

install.properties to configure values in the upgrade installer wizard GUI, or the upgrade.properties file if you are doing a command-line method of upgrade.

See the steps below for more information.

In several instances in this section, property values must be modified. Note the following points about changing or entering variables.

#### Paths in .properties Files

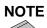

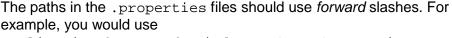

application.base.path.window=C:/apps/NBIA, not application.base.path.window=C:\apps\NBIA. If you use backslashes, you will experience undesirable results.

#### Spaces in Property Values

#### **NOTE**

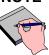

You should not put any spaces in the property values of \*.properties files (e.g. install.properties). In Windows, note that the C:\Documents and Settings\<username> path contains spaces and the installation will likely fail. If you are using Windows, use a path such as C:/apps/NBIA.

#### More About Property Values

#### **NOTES**

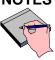

- In the install.properties and the upgrade.properties files, any property value marked with <u>uppercase</u> REPLACE\_\* must be manually updated with the appropriate value.
- In each \*.properties file, any property value marked with <a href="lowercase">lowercase</a> replace\_\* may be optionally updated with the appropriate value.
- In many of the steps below, there is reference to a
   database.system.user for your MySQL server. To determine
   which users are have full privileges to create and manage other
   databases, type show grants from a MySQL prompt to determine
   the correct level of privileges.

#### **NBIA Port Usage**

#### NOTE

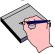

Verify that default port values defined in install.properties and upgrade.properties files are not in use on your system by running netstat —a from the command line. If the ports are in use prior to installation, you will likely experience problems with your installation.

### JBoss Errors During Installation

#### NOTE

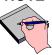

You may receive an error such as Exception in thread "main" java.lang.NoClassDefFoundError: org/jboss/Shutdown. This should not be a problem, as the installer attempts to remove previously installed servers to prevent problems during the installation. If this is your first time installing NBIA, you may receive and disregard this error message.

## **Command-line Installation Steps**

To install a new instance of NBIA 5.0.2 using the command-line, follow these steps:

| From the directory where you downloaded the NBIA_install_5_0_2.zip fro  Downloading NBIA 5.0.2 files on page 9, unzip the files into a fresh directory. The location will be referred to as the <installer_directory> henceforth.  Example: <installer_directory> = C:\NBIA_5_0_2_installer  Note: Setting the property values is an important step in the install process. Before you complete steps 2 &amp; 3, review About Properties on page 25. Follow steps 2 and 3 carefully.  Open the <installer_directory>/install.properties file, modify the values for your environment and save the file.  For detailed information on all of the properties, refer to the documentation at the location: https://wiki.nci.nih.gov/x/015XAg.  At a minimum, you will likely need to modify the values for the following properties:</installer_directory></installer_directory></installer_directory> |   |
|----------------------------------------------------------------------------------------------------|---|
| Downloading NBIA 5.0.2 files on page 9, unzip the files into a fresh directory. The location will be referred to as the <installer_directory> henceforth.  Example: <installer directory=""> = C:\NBIA_5_0_2_installer  Note: Setting the property values is an important step in the install process. Before you complete steps 2 &amp; 3, review About Properties on page 25. Follow steps 2 and 3 carefully.  Open the <installer_directory>/install.properties file, modify the values for your environment and save the file.  For detailed information on all of the properties, refer to the documentation at the location: <a href="https://wiki.nci.nih.gov/x/0I5XAg">https://wiki.nci.nih.gov/x/0I5XAg</a>.  At a minimum, you will likely need to modify the values for the following</installer_directory></installer></installer_directory>                                            |   |
| Note: Setting the property values is an important step in the install process. Before you complete steps 2 & 3, review About Properties on page 25. Follow steps 2 and 3 carefully.  Open the <installer_directory>/install.properties file, modify the values for your environment and save the file.  For detailed information on all of the properties, refer to the documentation at the location: <a href="https://wiki.nci.nih.gov/x/015XAg">https://wiki.nci.nih.gov/x/015XAg</a>.  At a minimum, you will likely need to modify the values for the following</installer_directory>                                                                                                    |   |
| Before you complete steps 2 & 3, review About Properties on page 25. Follow steps 2 and 3 carefully.  Open the <installer_directory>/install.properties file, modify the values for your environment and save the file.  For detailed information on all of the properties, refer to the documentation at the location: <a href="https://wiki.nci.nih.gov/x/015XAg">https://wiki.nci.nih.gov/x/015XAg</a>.  At a minimum, you will likely need to modify the values for the following</installer_directory>                                                                                                    |   |
| values for your environment and save the file.  For detailed information on all of the properties, refer to the documentation at the location: <a href="https://wiki.nci.nih.gov/x/0I5XAg">https://wiki.nci.nih.gov/x/0I5XAg</a> .  At a minimum, you will likely need to modify the values for the following                                                                                                    |   |
| location: <a href="https://wiki.nci.nih.gov/x/0I5XAg">https://wiki.nci.nih.gov/x/0I5XAg</a> .  At a minimum, you will likely need to modify the values for the following                                                                                                    |   |
|                                                                                                    | 3 |
|                                                                                                    |   |
| database.type                                                                                                    |   |
| database.system.user                                                                                                    |   |
| database.system.password                                                                                                    |   |
| database.server                                                                                                    |   |
| database.port                                                                                                    |   |
| database.name                                                                                                    |   |
| database.user                                                                                                    |   |
| database.password                                                                                                    |   |
| authentication.type                                                                                                    |   |
| mail.smtp.server                                                                                                    |   |
| jboss.server.hostname                                                                                                    |   |
| jboss.web.user                                                                                                    |   |
| jboss.web.password                                                                                                    |   |
| ncia-core-grid.jboss.web.user                                                                                                    |   |
| ncia-core-grid.jboss.web.password                                                                                                    |   |
| ncia-core-grid.jboss.server.hostname                                                                                                    |   |
| ncia-core-grid.tempZipLocation=                                                                                                    |   |
| ncia-core-grid.jboss.thumbnailUrl                                                                                                    |   |
| ctp.server.admin.password                                                                                                    |   |
| ctp.client.admin.password                                                                                                    |   |
| gov.nih.nci.NBIA.jboss.public.url                                                                                                    |   |
| gov.nih.nci.NBIA.jboss.mq.url                                                                                                    |   |
| gov.nih.nci.NBIA.grid.local.node.name                                                                                                    |   |

| Step | Action                                                                                                    |
|------|----------------------------------------------------------------------------------------------------|
|      | gov.nih.nci.NBIA.imaging.server.url                                                                                                    |
|      |                                                                                                    |
|      | It's not mandatory, but it is appropriate to set the POC information for the grid service. This includes setting the properties named with these patterns:                                                                                                    |
|      | research.center.*                                                                                                    |
|      | point.of.contact.*                                                                                                    |
|      | Record these property values.                                                                                                    |
| 3    | <b>Note:</b> You should not need to modify the other default values as we have chosen unique ports to reduce the risk of other applications using the same values. However, be sure to verify that the ports in this file are not being used by other applications.                     |
| 4    | From the command line, navigate to <installer_directory> (Example:cd C:/NBIA_5_0_2_installer), and type ant. This initiates the installation process. The anticipated duration is anywhere from 5-20 minutes, depending on your system's speed, power and memory.</installer_directory> |
|      | The installer installs the NBIA schema in the specified <b>pre-existing</b> database in your database server. It installs, configures, and starts the JBoss servers for the web application and grid service and it does the same for the CTP server.                                   |
| 5    | To verify NBIA installation, open your web browser to <a href="http://&lt;jboss.server.hostname&gt;:&lt;jboss.server.port&gt;/ncia">http://<jboss.server.hostname>:<jboss.server.port>/ncia</jboss.server.port></jboss.server.hostname></a>                                             |
|      | For example: http://hostname.com:45210/ncia                                                                                                    |
|      | Refer to the <installer_directory>/install.properties file for the correct values.</installer_directory>                                                                                                    |
|      | Login as nciadevtest as the user and changeme as the password.                                                                                                    |
| 6    | After successfully installing NBIA, make a backup of the <installer_directory>/install.properties file in a different directory for future reference.</installer_directory>                                                                                                    |

## Upgrading NBIA 4.5 to 5.0.2

This section describes how to upgrade your product from NBIA 4.5 to NBIA 5.0.2. The instructions in this section apply only if you have already installed NBIA version 4.5.x.

You can perform an upgrade installation of NBIA v.5.0.2 using either of these two methods:

- A GUI Installation wizard. Instructions for this method begin on this page.
- A command-line installation. For instructions, see page 31.

#### Before You Begin

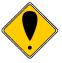

- **Important:** Backup the 4.5 database. You need to create a reliable copy of your entire NBIA database—the DDL and DML.
- Important: Backup the jboss.home directory. To do this, make a copy of the NBIA.home folder along with any artifacts from the initial installation, such as the property files, already mentioned.
- Important: You cannot upgrade from NBIA with MySQL to a new NBIA that uses Oracle. You must install a fresh NBIA with Oracle and migrate the data manually. This whole section assumes you are upgrading from MySQL (to NBIA 5.0.2 with MySQL) since that is the only database that was supported by NBIA 4.5. Please contact NCICB application support if you require help with migration.

If you are performing a new installation, go directly to the installation of version 5.0.2, <u>Installing NBIA 5.0.2 Application and Services</u>, on page 8.

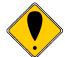

NBIA 4.5 Users Upgrading to NBIA 5.0.2

- The directions in this section presume that you have a valid and functioning NBIA 4.5. That assumes that Java SDK, Apache Ant and MySQL have all been successfully uploaded and installed, as described on page 3 in this document.
- The upgrade to a given version of NBIA may add new constraints to the data model. This is typically done in order to stop erroneous submissions from happening. If such submissions have already occurred, there may already be duplicate or corrupt data in the database. The upgrade will fail in such a case, and the corrupt data needs to be cleaned out before the upgrade can be successful.

### **Upgrading NBIA Using the GUI Installer**

For detailed information on all of the GUI installer fields, refer to the documentation at this location: <a href="https://wiki.nci.nih.gov/x/koQYAQ">https://wiki.nci.nih.gov/x/koQYAQ</a>.

To perform an upgrade to NBIA 5.0.2 using the GUI Installation Wizard, follow these steps:

| Step | Action                                                                                                    |
|------|----------------------------------------------------------------------------------------------------|
| 1    | Open a command prompt in the directory where you downloaded the NBIA_gui_distribution_5_0_2.jar and invoke the GUI installer like this: java -jar NBIA_gui_distribution_5_0_2.jar.                                             |
| 2    | The Installation Wizard opens to facilitate the installation process. Click <b>Next</b> to proceed through the pages of the wizard, beginning with progressing past the Welcome page. Screen shots are included where helpful. |

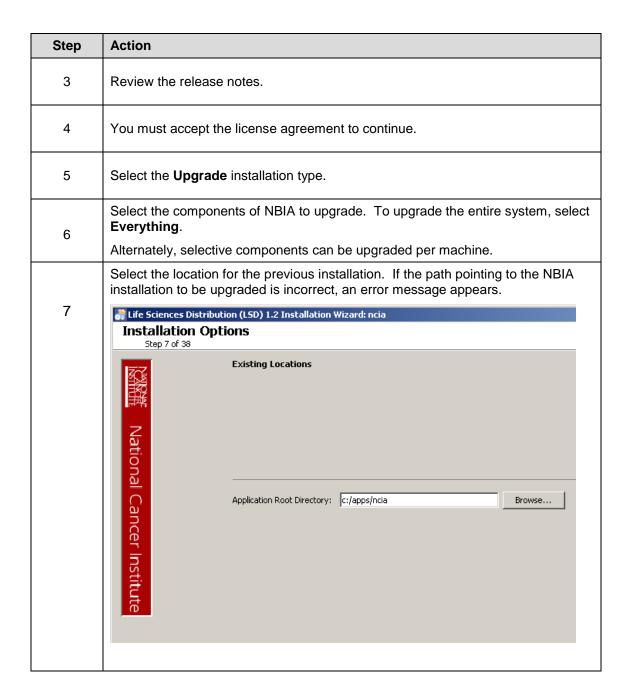

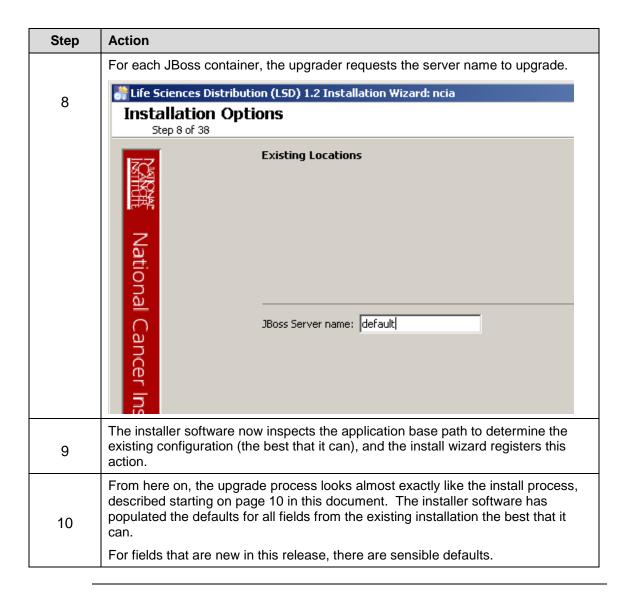

#### Overview of Properties Files

When you installed the previous version of NBIA, you configured the install.properties. The NBIA\_upgrade\_5\_0\_2.zip that you must download to perform the upgrade to 5.0.2 includes another properties file, upgrade.properties. To complete the upgrade to NBIA 5.0.2, you may need to use values in the install.properties to configure values in the upgrade installer wizard GUI, or the upgrade.properties file if you are doing a command-line method of upgrade. In some instances, there are "readers" that will figure out the existing values automatically.

See the steps below for more information.

## **Upgrading NBIA Using Command-Line Installer**

To perform an upgrade to NBIA 5.0.2 using the command-line, follow these steps.

| Step | Action                                                                                                    |
|------|----------------------------------------------------------------------------------------------------|
| 1    | From the directory where you downloaded the upgrade zip file from <a href="Downloading NBIA 5.0.2 files">Downloading NBIA 5.0.2 files</a> on page 9, unzip the files into a fresh directory. This location will be referred to as the <installer_directory> henceforth.</installer_directory>                                                                                                    |
|      | <pre>Example: <upgrade_installer directory=""> = C:\NBIA_5_0_2_upgrade_installer</upgrade_installer></pre>                                                                                                    |
| 2    | Edit the default properties in the <upgrade_installer_directory>/ upgrade.properties file. To do so, open both properties files, the one you configured originally when you installed the previous version of NBIA 4.5.x. (<install.properties file="">)and the <upgrade_installer_directory>/ upgrade.properties file.</upgrade_installer_directory></install.properties></upgrade_installer_directory>                  |
|      | <b>Note:</b> Where there are duplicate attributes, the values must be the same in both files.                                                                                                    |
|      | Copy each entry you modified in the 5.0.2 installation file and paste it in the corresponding location in the upgrade.properties file, replacing the default text, as appropriate. All the properties that appear in upgrade.properties appear in install.properties (but not vice versa). Consult the Command-Line Method of Installation of this guide on page 25 for more background on the meaning of the properties. |
|      | Record these property values.                                                                                                    |
| 3    | <b>Note:</b> You should not need to modify the other default values as we have chosen unique ports to reduce the risk of other applications using the same values. However, be sure to check the *.properties to verify that the ports in this file are not being used by other applications.                                                                                                    |
| 4    | From the command line, navigate to <upgrade_installer_directory>/ (Example:cd C:\NBIA_upgrade_installer), and type ant. This initiates the upgrade process. The anticipated duration is anywhere 7-15 minutes depending on your system's speed, power and memory.</upgrade_installer_directory>                                                                                                    |
|      | The installer upgrades your existing NBIA database on your MySQL server, starts your existing JBoss servers and starts up the grid service for the NBIA application.                                                                                                    |
|      | Notes regarding upgrade:                                                                                                    |
|      | When the installer detects that a database exists, it warns you to back it up, which you were instructed to do earlier in this process. Press <b>Y</b> to proceed.                                                                                                    |
| 5    | To verify NBIA installation, open your web browser to http:// <jboss.server.hostname>:<jboss.server.port>/ncia (example: http http://hostname.com:45210/ncia) and enter <i>nciadevtest</i> as the user and <i>changeme</i> as the password. Refer to the original install.properties for the correct jboss.server.hostname and jboss.server.port values.</jboss.server.port></jboss.server.hostname>                      |

## **Configuring JBoss**

#### **NOTE**

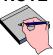

For optimal performance, you must modify your JBoss 4.0.5 configuration to increase the amount of available memory for the NBIA application. Directions for doing this in Windows are in the following step 1.

To configure JBoss in Windows, follow these steps:

| Step | Action                                                                                                    |
|------|----------------------------------------------------------------------------------------------------|
| 1    | Add the following entry to the JBoss run.bat file which is located will be located at <application_root_directory>/jboss-4.0.5.GA/bin/run.bat. Add the text right after the line "rem Add -server to the JVM options, if supported".</application_root_directory>                                                                                                    |
|      | -server -Xms1024m -Xmx1024m -XX:ThreadStackSize=128 - XX:SurvivorRatio=10 -XX:PermSize=128m -XX:MaxPermSize=128m - Dsun.rmi.dgc.client.gcInterval=3600000 - Dsun.rmi.dgc.server.gcInterval=3600000 - Djava.awt.headless=true                                                                                                    |
|      | <b>Warning</b> : Be careful when copying and pasting from this document, whether PDF or MS Word. No spaces must come before and after the columns. A safe way to ensure that the text has no unwanted space and unwanted characters is to copy the text into a blank text editor such as NotePad first. Correct the spacing, then copy and paste back into the run.bat file.                 |
| 2    | Restart your JBoss 4.0.5 server for the changes to take effect. The method of doing this may depend on the start/stop/restart scripts you created after the installation. Most commonly, you can execute shutdown.bat and then run.bat under \$JBOSS_HOME/bin. Refer to the publicly available JBoss user's guide at <a href="https://www.jboss.org">www.jboss.org</a> for more information. |

### Configuring JBoss Servers and MySQL Server to Run as Services

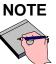

MySQL, and the two JBoss servers that make up NBIA, and the JBoss server optionally installed for UPT, must run continually as services. The instructions in this section cover all of these scenarios. For a NBIA 5.0.2 deployment, there are at least four servers, and if UPT is installed, five servers:

- JBoss 4.0.5 (for NBIA application and grid service)
- MySQL 5.0.45
- CTP (Clinical Trial Processor)

#### Running JBoss as a Service

### NOTE

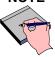

The default NBIA installation runs JBoss as a command line process using the user currently logged on. Therefore, when you log out as this user, JBoss is no longer available for NBIA. For that reason, it is recommended that you configure your JBoss servers to run as a Linux or Windows service. The instructions are contained in this section.

To run JBoss as a service, follow these steps:

| Step | Action                                                                                                    |
|------|----------------------------------------------------------------------------------------------------|
| 1    | Linux See http://wiki.jboss.org/wiki/Wiki.jsp?page=StartJBossOnBootWithLinux.                                                                                                    |
|      | Windows                                                                                                    |
| 2    | To run an existing JBoss command line installation as a service, follow the directions for creating a user-defined service at <a href="http://support.microsoft.com/kb/137890/EN-US/">http://support.microsoft.com/kb/137890/EN-US/</a> |
|      | Note: You must have access to the Windows Resource Kit.                                                                                                    |

#### Running MySQL as a Service

#### NOTE

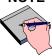

It is assumed that your MySQL server was installed as a service. If it was not, follow these recommendations for installing this server as a service.

To run MySQL as a service, follow these steps:

| Step | Action                                                                                                    |
|------|----------------------------------------------------------------------------------------------------|
|      | Linux                                                                                                    |
| 1    |                                                                                                    |
|      | See <a href="http://www.redhat.com/docs/manuals/enterprise/RHEL-AS-2.1-">http://www.redhat.com/docs/manuals/enterprise/RHEL-AS-2.1-</a><br>Manual/cluster-manager/s1-service-mysql.html. |
|      | ivianuai/ciuster-manager/s1-service-mysqi.niim.                                                                                                    |
|      | Windows                                                                                                    |
| 2    |                                                                                                    |
|      | When installing MySQL server on Windows, choose the option to run MySQL as a Windows service.                                                                                            |

### **Post-Installation Tasks**

## Starting Up NBIA

Note that if JBoss and CTP are not installed as services, they must be manually started/re-started. The following files will start the respective servers.

#### On Windows:

- JBoss: ncia/jboss-4.0.5.ga/bin/run.bat
- Grid JBoss: ncia/ncia-core-grid/jboss-4.0.5.ga/bin/startup.bat
- CTP: ncia/CTP-server/CTP/ctp.bat

#### On Linux:

- JBoss: ncia/jboss-4.0.5.ga/bin/run.sh
- Tomcat: ncia/ncia-core-grid/jboss-4.0.5.ga/bin/startup.sh
- CTP: ncia/CTP-server/CTP/ctp.sh

## Using UPT to Add NBIA Users

#### **NOTE**

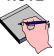

To add users to NBIA, you must provision the NBIA application as "NCIA" in the UPT. See <a href="Downloading and Installing UPT">Downloading and Installing UPT</a> on page 8.

To use the UPT, follow these steps:

| Step | Action                                                                                                    |
|------|----------------------------------------------------------------------------------------------------|
| 1    | Install UPT.                                                                                               |
| 2    | Launch a browser and access UPT via value of application.url (from UPT's install.properties).              |
| 3    | Log in to UPT, using the following profile:  Login ID=superadmin Password=changeme Application Name=csmupt |
| 4    | Select the <b>User</b> tab at the top of the page, and click <b>Create a New User</b> .                    |
| 5    | Enter Login Name, User First Name, User Last Name, User Password, User Password Confirm. Click Add.        |
| 6    | On the Application tab at the top of the screen, click Create a New Application.                           |

| Step | Action                                                                                                    |
|------|----------------------------------------------------------------------------------------------------|
| 7    | Enter the following parameters:  • Application Name= <i>NCIA</i>                                                                                                    |
| -    | Application Description= <application description=""></application>                                                                                                    |
|      | Application Declarative Flag=Yes                                                                                                    |
|      | Application Active Flag=Yes                                                                                                    |
|      | • Application Database URL=jdbc:mysql://\${database.server}:\${database.port}/\${NB IA.database.name}                                                                                                    |
|      | • Application Database User Name=\${NBIA.database.user}                                                                                                    |
|      | <ul> <li>Application Database User Password=</li> <li>\${NBIA.database.password}</li> </ul>                                                                                                    |
|      | <ul> <li>Application Database Confirm Password=</li> <li>\${NBIA.database.password}</li> </ul>                                                                                                    |
|      | Application Database Dialect=org.hibernate.dialect.MySQLDialect                                                                                                    |
|      | Application Database Driver=com.mysq1.jdbc.Driver                                                                                                    |
|      | When you provision the application in UPT 4.2, you are asked to specify the CSM version NBIA is using. You should enter v. 4.0.  NOTE: \${NBIA.xxxx} should be interpreted as the value of property xxxx when NBIA was installed (as opposed to any UPT installation property value) |
| 8    | Click on Add > Associated Admins. then click on Assign Admin.                                                                                                    |
| 9    | Highlight the user you want to be admin of the application, and click <b>Assign Admin</b> .                                                                                                    |
| 10   | Log out of UPT.                                                                                                    |
| 11   | Log in to UPT (from UPT's install.properties). Use the following login profile:  • Login ID= <user above="" created="">  • Password=<password above="" created="" for="" user="">  • Application Name=NCIA</password></user>                                                         |
| 12   | Add users to the NBIA application as you did above.                                                                                                    |
| 13   | Click Logout.                                                                                                    |

## **Contacting Application Support**

http://ncicb.nci.nih.gov/NCICB/support Telephone: 301-451-4384 NCICB

Application Support Toll free: 888-478-4423